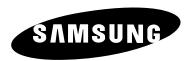

# PDP-MONITOR (Plasma Display Panel)

PPM42S3 PPM50H3 PPM63H3

## **Owner's Instructions**

Before operating the unit, please read this manual thoroughly, and retain it for future reference.

**Intended for Commercial Use and Operation** 

ON-SCREEN MENUS
PICTURE IN PICTURE (PIP)
VIDEO WALL
MDC (MULTIPLE DISPLAY CONTROL)

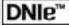

## Thank You for Choosing Samsung!

Thank you for choosing Samsung! Your new Samsung product represents the latest in PDP technology. We designed it with easy-to-use on-screen menus, making it one of the best products in its class. We are proud to offer you a product that will provide convenient, dependable service and enjoyment for years to come.

## **Warning! Important Safety Instructions**

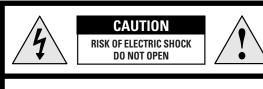

**CAUTION:** TO PREVENT ELECTRICAL SHOCK, DO NOT REMOVE REAR COVER, NO USER SERVICEABLE PARTS INSIDE. REFER SERVICING TO QUALIFIED SERVICE PERSONNEL.

The lightning flash and arrow head within the triangle is a warning sign alerting you of "dangerous voltage" inside the product.

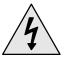

The exclamation point within the triangle is a warning sign alerting you of important instructions accompanying the product.

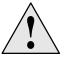

**Note to CATV system installer:** This reminder is provided to call CATV system installer's attention to Article 820-40 of the National Electrical Code (Section 54 of Canadian Electrical Code, Part I), that provides guidelines for proper grounding and, in particular, specifies that the cable ground shall be connected to the grounding system of the building as close to the point of cable entry as practical.

**Caution:** FCC/CSA regulations state that any unauthorized changes or modifications to this equipment may void the user's authority to operate it.

Caution: To prevent electric shock, match the wide blade of plug to the wide slot, and fully insert the plug.

**Attention:** pour eviter les chocs electriques, introduire la lame le plus large de la fiche dans la borne correspondante de la prise et pousser jusqu'au fond.

**Important:** One Federal Court has held that unauthorized recording of copyrighted TV programs is an infringement of U.S. copyright laws. Certain Canadian programs may also be copyrighted and any unauthorized recording in whole or in part may be in violation of these rights.

TO PREVENT DAMAGE WHICH MAY RESULT IN FIRE OR ELECTRIC SHOCK HAZARD, DO NOT EXPOSE THIS APPLIANCE TO RAIN OR MOISTURE.

## **Important Safety Informations (UL1492)**

- Read all safety and operating instructions before operating your PDP.
- Keep the safety and operating instructions for future reference.
- ◆ Heed all warnings on the PDP and in the operating instructions.
- Follow all operating and use instructions.
- Unplug the PDP from the wall outlet before cleaning. Use a damp cloth; do not use liquid or aerosol cleaners.
- Never add any attachments and/or equipment without approval of the manufacturer. Such additions can increase the risk of fire, electric shock, or other personal injury.
- ◆ Do not use the PDP where contact with or immersion in water is a possibility, such as near bath tubs, sinks, washing machines, swimming pools, etc.
- ◆ Do not place the PDP on an unstable cart, stand, tripod, bracket, table, or floor where it can fall. A falling PDP can cause serious injury to a child or adult, and serious damage to the appliance. Use only with a cart, stand, tripod, bracket, or table recommended by the manufacturer or sold with the PDP. Follow the manufacturer's instructions when mounting the unit, and use a mounting accessory recommended by the manufacturer. Move the PDP and cart with care. Quick stops, excessive force, and uneven surfaces can make the unit and cart unsteady and likely to overturn.

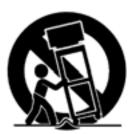

- Provide ventilation for the PDP. The unit is designed with slots in the cabinet for ventilation to protect it from overheating. Do not block these openings with any object, and do not place the PDP on a bed, sofa, rug, or other similar surface. Do not place it near a radiator or heat register. If you place the PDP on a rack or bookcase, ensure that there is adequate ventilation and that you've followed the manufacturer's instructions for mounting.
- Operate your PDP only from the type of power source indicated on the marking label. If you are not sure of the type of power supplied to your home, consult your appliance dealer or local power com pany.
- ◆ Use only a grounded or polarized outlet. For your safety, this PDP is equipped with a polarized alternating current line plug having one blade wider than the other. This plug will fit into the power outlet only one way. If you are unable to insert the plug fully into the outlet, try reversing the plug. If the plug still does not fit, contact your electrician to replace your outlet.
- Protect the power cord. Power supply cords should be routed so that they won't be walked on or
  pinched by objects placed on or against them. Pay particular attention to cords at plugs, convenience
  receptacles, and the point where they exit from the unit.
- Unplug the PDP from the wall outlet and disconnect the antenna or cable system during a lightning storm or when left unattended and unused for long periods of time. This will prevent damage to the unit due to lightning and power-line surges.

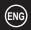

## Important Safety Informations (UL1492) (continued)

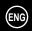

- ◆ Avoid overhead power lines. An outside antenna system should not be placed in the vicinity of overhead power lines or other electric light or power circuits or where it can fall into such power lines or circuits. When installing an outside antenna system, be extremely careful to keep from touching the power lines or circuits. Contact with such lines can be fatal.
- ◆ Do not overload the wall outlet or extension cords. Overloading can result in fire or electric shock.
- ◆ Do not insert anything through the openings in the unit, where they can touch dangerous voltage points or damage parts. Never spill liquid of any kind on the PDP.
- Ground outdoor antennas. If an outside antenna or cable system is connected to the PDP, be sure the antenna or cable system is grounded so as to provide some protection against voltage surges and built-up static charges. Section 810 of the National Electrical Code, ANSI/NFPA No.70-1984, provides information about proper grounding of the mast and supporting structure, grounding of the lead-in wire to an antenna discharge unit, size of grounding conductors, location of antenna discharge unit, connection to grounding electrodes, and requirements for the grounding electrode.
- Do not attempt to service the PDP yourself. Refer all servicing to qualified service personnel. Unplug the unit from the wall outlet and refer servicing to qualified service personnel under the following conditions:
  - when the power-supply cord or plug is damaged
  - if liquid has been spilled on the unit or if objects have fallen into the unit
  - if the PDP has been exposed to rain or water
  - if the PDP does not operate normally by following the operating instructions
  - if the PDP has been dropped or the cabinet has been damaged
  - when the PDP exhibits a distinct change in performance
- If you make adjustments yourself, adjust only those controls that are covered by the operating instructions. Adjusting other controls may result in damage and will often require extensive work by a qualified technician to restore the PDP to normal.
- When replacement parts are required, be sure the service technician uses replacement parts specified by the manufacturer or those that have the same characteristics as the original part. Unauthorized substitutions may result in additional damage to the unit.
- ◆ Upon completion of any service or repairs to this PDP, ask the service technician to perform safety checks to determine that the PDP is in a safe operating condition.
- ◆ The PDP can properly operate in a temperature range of 32~104°F(0~40°C) and 80% humidity. Do not use in a hot and humid place.
- ◆ Before moving the PDP equipped with speakers, separate the speakers from the PDP. If you move the PDP with the speakers attached, it may result in damage or injury.

## **Important Safety Instructions (UL6500)**

- Read these instructions.
- Keep these instructions.
- Heed all warnings.
- ◆ Follow all instructions.
- Do not use this apparatus near water.
- Clean only with dry cloth.
- Do not block any ventilation openings, Install in accordance with the manufacturer's instructions.
- Do not install near any heat sources such as radiators, heat registers, or other apparatus (including amplifiers) that produce heat.
- ◆ Do not defeat the safety purpose of the polarized or grounding-type plug. A polarized plug has two blades with one wider than the other. A grounding type plug has two blades and a third grounding prong. The wide blade or the third prong are provided for your safety. If the provided plug does not fit into your outlet, consult an elec trician for replacement of the obsolete outlet.
- Protect the power cord from being walked on or pinched particularly at plugs, convenience receptacles, and the point where they exit from the apparatus.
- Only use attachments/accessories specified by the manufacturer.
- Use only with cart, stand, tripod, bracket, or table specified by the manufacturer, or sold with the apparatus. When a used, caution when moving the cart/apparatus combination to avoid injury from tip-over.
- Unplug this apparatus during lightning storms or when unused for long periods of time.
- Refer all servicing to qualified service personnel. Servicing is required when the apparatus has been damaged in any way, such as power-supply cord or plug is damaged, liquid has been spilled or objects have fallen into the apparatus, the apparatus has been exposed to rain or moisture, does not operate normally, or has been dropped.

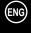

#### **FCC Information**

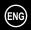

#### **User Instructions**

The Federal Communications Commission Radio Frequency Interference Statement includes the following warning:

NOTE: This equipment has been tested and found to comply with the limits for a Class B digital device, pursuant to Part 15 of the FCC Rules. These limits are designed to provide reasonable protection against harmful interference in a residential installation. This equipment generates, uses, and can radiate radio frequency energy and, if not installed and used in accordance with the instructions, may cause harmful interference to radio communications. However, there is no guarantee that interference will not occur in a particular installation.

If this equipment does cause harmful interference to radio or PDP receptions, which can be determined by turning the equipment off and on, the user is encouraged to try to correct the interference by one or more of the following measures:

- Reorient or relocate the receiving antenna.
- Increase the separation between the equipment and receiver.
- Connect the equipment into an outlet on a circuit different from that to which the receiver is connected.
- Consult the dealer or an experienced radio/PDP technician for help.

#### **User Information**

Changes or modifications not expressly approved by the party responsible for compliance could void the user's authority to operate the equipment. If necessary, consult your dealer or an experienced radio/PDP technician for additional suggestions. You may find the booklet called. How to Identify and Resolve Radio/PDP Interference Problems helpful. This booklet was prepared by the Federal Communications Commission. It is available from the U.S. Government Printing Office, Washington, DC 20402, Stock Number 004-000-00345-4.

The party responsible for product compliance: SAMSUNG ÉLECTRONICS CO., LTD America QA Lab of Samsung 3351 Michelson Drive, Suite #290, Irvine, CA92612 USA

#### Warning

User must use shielded signal interface cables to maintain FCC compliance for the product. Provided with this monitor is a detachable power supply cord with IEC320 style terminations. It may be suitable for connection to any UL Listed personal computer with similar configuration. Before making the connection, make sure the voltage rating of the computer convenience outlet is the same as the monitor and that the ampere rating of the computer convenience outlet is equal to or exceeds the monitor voltage rating. For 120 Volt applications, use only UL Listed detachable power cord with NEMA configuration 5-15P type (parallel blades) plug cap. For 240 Volt applications use only UL Listed Detachable power supply cord with NEMA configuration 6015P type (tandem blades) plug cap.

#### **IC Compliance Notice**

This Class B digital apparatus meets all requirements of the Canadian Interference-Causing Equipment Regulations of ICES-003.

Cet appareil Numérique de classe B respecte toutes les exigences du Règlemont NMB-03 sur les équipements produisant des interférences au . Canada.

#### Notice de Conformité IC

Cet appareil numérique de classe B respecte toutes les exigences du Règlement ICES-003 sur les équipements produisant des interférences au Canada.

#### **VCCI**

This is a Class B product based on the standard of the Voluntary Control Council for Interference by Information Technology Equipment (VCCI). If this is used near a radio or PDP receiver in a domestic environment, it may cause radio interference. Install and use the equipment according to the instruction manual.

This Class B digital apparatus complies with Canadian ICES-003. Cet appareil numérique de la classe B est conforme à la norme NMB-003 du Cananda.

This device complies with Part 15 of the FCC Rules. Operation is subject to the following two conditions:

- (1) This device may not cause harmful interference, and
- (2) This device must accept any interference received, including interference that may cause undesired operation.

# **Important Warranty Information Regarding PDP Format Viewing**

ENG

Wide screen format PDP Displays (16:9, the aspect ratio of the screen width to height) are primarily designed to view wide screen format full-motion video. The images displayed on them should primarily be in the wide screen 16:9 ratio format, or expanded to fill the screen if your model offers this feature and constantly moving. Displaying stationary graphics and images on screen, such as the dark side-bars on non-expanded standard format PDP video and programming, should be limited to no more than 5% of the total PDP viewing per week.

Additionally, viewing other stationary images and text such as stock market reports, video game displays, station logos, web sites or computer graphics and patterns, should be limited as described above for all PDP displays. *Displaying stationary images that exceed the above guidelines can cause uneven aging of PDP Displays that leave subtle, but permanent burned-in ghost images in the PDP picture. To avoid this, vary the programming and images, and primarily display full screen moving images, not stationary patterns or dark bars.* On PDP models that offer picture sizing features, use these controls to view different formats as a full screen picture.

Be careful in the selection and duration of PDP formats used for viewing. Uneven PDP aging as a result of format selection and use, as well as burned-in images, are not covered by your Samsung limited warranty.

#### **User Instructions**

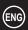

#### ♦ Screen Image retention

Do not display a still image (such as on a video game or when hooking up a PC to this PDP) on the plasma display panel for more than 2 hours as it can cause screen image retention. This image retention is also known as "screen burn". To avoid such image retention, reduce the degree of brightness and contrast of this screen when displaying a still image.

#### ◆ Cell Defect

The plasma display panel consists of fine cells. Although the panels are produced with more than 99.9 percent active cells, there may be some cells that do not produce light or remain lit.

#### ♦ Height

The PDP can normally operate only under 2000m in height. It might abnormally function at a place over 2000m in height and do not install and operate there.

#### Warranty

- Warranty does not cover any damage caused by image retention.
- Burn-in is not covered by the warranty.

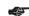

#### **EUROPEAN NOTICE**

Products with the CE marking comply with the EMC Directive (89/336/EEC), (92/31/EEC), (93/68/EEC) and the Low Voltage Directive (73/23/EEC) issued by the Commission of the European Community. Compliance with these directives implies conformity to the following European Norms:

- EN55022:1998
  Radio Frequency Interference
- EN55024:1998 Electromagnetic Immunity
- EN61000-3-2:2000 Power Line Harmonics
- EN61000-3-3:1995 Voltage Fluctuations
- EN60065 Product Safety

## Wiring the Mains Power Supply Plug (UK Only)

#### **IMPORTANT NOTICE**

The mains lead on this equipment is supplied with a moulded plug incorporating a fuse. The value of the fuse is indicated on the pin face of the plug and, if it requires replacing, a fuse approved to BSI1362 of the same rating must be used. Never use the plug with the fuse cover omitted if the cover is detachable. If a replacement fuse cover is required, it must be of the same colour as the pin face of the plug. Replacement covers are available from your dealer. If the fitted plug is not suitable for the power points in your house or the cable is not long enough to reach a power point, you should obtain a suitable safety approved extension lead or consult your dealer for assistance. However, if there is no alternative to cut off the plug, remove the fuse and then safely dispose of the plug. Do NOT connect the plug to a mains socket as there is a risk of shock hazard from the bared flexible cord.

#### **IMPORTANT**

The wires in the mains lead are coloured in accordance with the following code:

BLUE - NEUTRAL BROWN - LIVE

As these colours may not correspond to the coloured markings identifying the terminals in your plug, proceed as follows: The wire coloured BLUE must be connected to the terminal marked with the letter N or coloured BLUE or BLACK. The wire coloured BROWN must be connected to the terminal marked with the letter L or coloured BROWN or RED.

WARNING: DO NOT CONNECT EITHER WIRE TO THE EARTH TERMINAL, WHICH IS MARKED WITH THE LETTER E OR BY THE EARTH SYMBOL ≟, OR COLOURED GREEN OR GREEN AND YELLOW.

#### **Checking Parts**

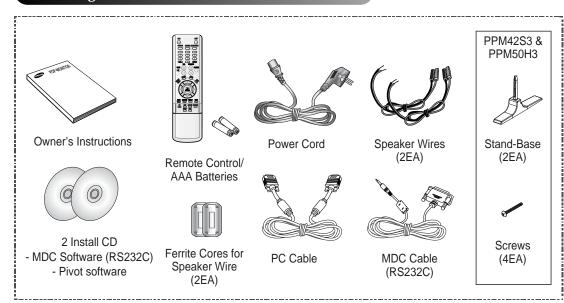

## DNIe™ (Digital Natural Image engine) DNIe™

This feature bring you more detailed image with 3D noise reduction, detail enhancement, contrast enhancement and white enhancement. New image compensation Algorithm gives brighter, clearer, much detailed image to you. DNIe™ technology will fit every signals into your eyes.

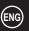

## **Contents**

| ◆ Foreword                                                             |
|------------------------------------------------------------------------|
| ■ Warning! Important Safety Instructions                               |
| ■ Important Safety Informations (UL1492)                               |
| ■ Important Safety Informations (UL6500)                               |
| ■ FCC Information                                                      |
| ■ Important Warranty Information Regarding PDP Format Viewing          |
| ■ User Instructions                                                    |
| Wiring the Mains Power Supply Plug (UK Only)                           |
| ◆ Connecting and Preparing Your Display                                |
| Your New Plasma Display Panel                                          |
| ■ Becoming Familiar with the Remote Control                            |
| ■ Inserting the Batteries in the Remote Control                        |
| Assembling the Stand-Base                                              |
| ■ Installing the Display on the Wall Attachment Panel                  |
| ■ Installing the Display Vertically                                    |
| ■ Before Using the Video Wall and the Multiple Display Contol function |
| ■ Connecting Speakers                                                  |
| Switching On and Off                                                   |
| ■ Choosing Your Language                                               |
| ◆ Using Your Display                                                   |
| ■ Selecting the Color System (Video or S-Video Mode)                   |
| ■ Changing the Picture Mode                                            |
| Adjusting the Picture Settings                                         |
| Adjusting the Picture Settings (PC or DVI Mode)                        |
| Selecting the Picture Size                                             |
| Activating/Deactivating the Digital Noise Reduction Feature            |
| ■ Freezing the Current Picture                                         |
| ■ Changing the Sound Mode                                              |
| Adjusting the Sound Settings                                           |
| ■ Extra Sound Settings                                                 |
| - Auto Volume                                                          |
| - Melody                                                               |
| - Pseudo Stereo / Virtual Surround                                     |
| Adjusting the Screen Position and Scale                                |
| Adjusting the Image Preferences (PC Mode)                              |

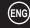

## Contents (continued)

| <b>♦</b> | Using Your Display (continued)                                        |
|----------|-----------------------------------------------------------------------|
|          | ■ Locking the Control buttons                                         |
|          | ■ Setting the MDC ( <u>M</u> ultiple <u>D</u> isplay <u>C</u> ontrol) |
|          | ■ Protecting the Screen Burning                                       |
|          | Setting the Multiple Screen                                           |
|          | ■ Displaying the PC Information                                       |
|          | ■ Displaying the Setting Information                                  |
|          | Setting and Displaying the Current Time                               |
|          | ■ Switching On and Off Automatically                                  |
|          | ■ Turning On the Fan                                                  |
|          | Setting the Film Mode                                                 |
|          | ■ Viewing the Picture In Picture (PIP)                                |
|          | ■ Listening to the Sound of the Sub Picture                           |
|          |                                                                       |
| <b>♦</b> | ADDITIONAL INFORMATION AND CONNECTIONS                                |
|          | ■ Viewing Pictures From External Sources                              |
|          | ■ Connecting to the Audio/Video Input                                 |
|          | ■ Connecting to the S-Video Input                                     |
|          | ■ Connecting to the DVD/DTV RECEIVER Input                            |
|          | ■ Connecting to the DVI Input                                         |
|          | ■ Connecting to the RGB(PC) Input                                     |
|          | <ul> <li>Setting up Your PC Software (Windows only)</li></ul>         |
|          | ■ Pin Configurations                                                  |
|          | ■ Input Mode (PC/DVI)                                                 |
|          | ■ Power Saver (PC1 mode only)                                         |
|          | Productions for Lies                                                  |
| •        | RECOMMENDATIONS FOR USE                                               |
|          | ■ Troubleshooting: Before Contacting Service Personnel                |
|          | ■ Care and Maintenance                                                |
|          | ■ Technical Specifications 49                                         |
|          | <b>A</b>                                                              |
|          | Symbols                                                               |
|          | Press Important Note                                                  |

## **Your New Plasma Display Panel**

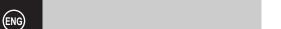

The actual configuration on your PDP may be different, depending on your model.

#### **Front Panel**

#### PPM42S3/PPM50H3

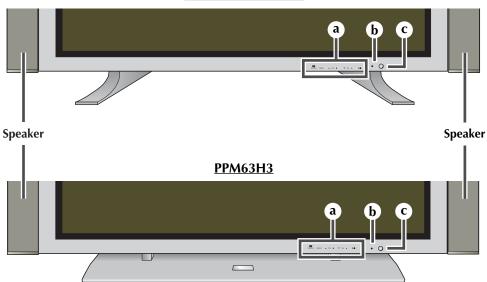

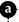

#### **4**

## SOURCE

- External input selection.
- Store your settings in the menu.
- When the Main menu is displayed on screen, the Main menu is not operated with source key.

#### **MENU**

Menu display and exit.

#### - VOL +

- Volume adjustment.
- Adjust an option value respectively.

(**VOL** + : Enter to the selected menu.)

#### **▼ SEL ▲**

Control the cursor in the menu.

#### 1/0

Press to turn the PDP on and off.

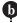

#### **Power Indicator**

- Power Off; Red
- Power On; Off
- Timer On; Green

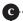

#### **Remote Control Signal Receiver**

Aim the remote control towards this spot on the PDP.

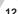

## **Your New Plasma Display Panel**

The actual configuration on your PDP may be different, depending on your model.

#### **Rear Panel**

For further details about connection, refer to pages 41~43.

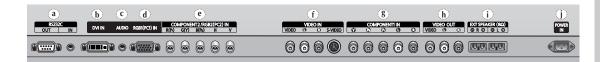

#### a) RS232C

- IN: Used for the MDC function when connecting PC or RS232C output of another PDP.
- **OUT**: Used for the MDC function when connecting with RS232C input of another

#### b) DVI IN

Connect to the video output jack for device with DVI output.

#### c) AUDIO

Connect to the audio output jack on your PC or any device with DVI output. (It is audio input for b, d, and **e**.)

#### d) RGB1(PC1) IN

Connect to the video output jack on your PC.

#### e) COMPONENT2/RGB2(PC2) IN

Connect for input of an Analog RGB or Y/Pb/Pr video signal from in PC, DVD, or HD devices.

"PC Mode" from this page onward means PC1/PC2 mode using RGB1(PC1) and RGB2(PC2).

#### VIDEO IN

Video and audio inputs for external devices, such as VCR, DVD, video game device or video disc players (or for external devices with an S-Video output; S-VIDEO).

#### g) COMPONENT1 IN

Video (Y/Pb/Pr) and audio (L/R) inputs for component.

#### h) VIDEO OUT (VIDEO / L-AUDIO-R)

Used to output screen of Video or S-Video in PDP when connecting video and/or audio input of external devices.

#### EXT SPEAKER $(8\Omega)$

Connect external speakers.

#### **POWER IN**

Connect the supplied power cord.

## **Becoming Familiar with the Remote Control**

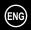

The remote control is used mainly to:

- ◆ Change sources and adjust the volume
- ◆ Set up the PDP using the on-screen menu system

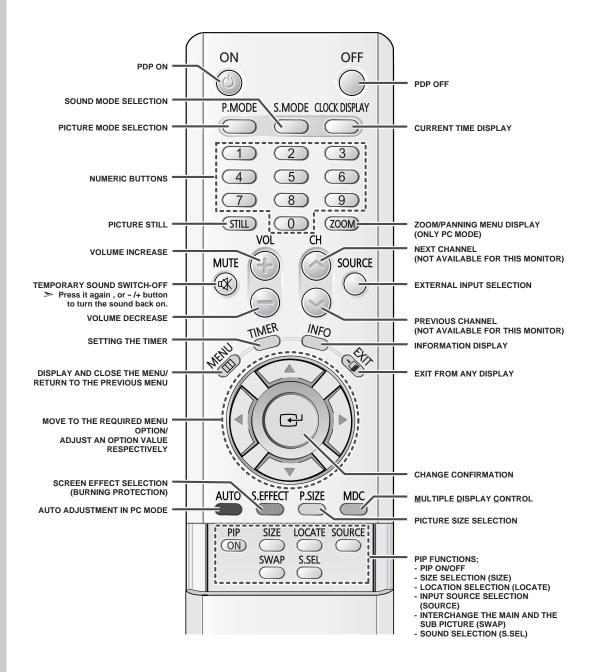

> The performance of the remote control may be affected by bright light.

## **Inserting the Batteries in the Remote Control**

You must insert or replace the batteries in the remote control when you:

- ♦ Purchase the PDP
- Find that the remote control is no longer operating correctly
- 1 Remove the cover on the rear of the remote control by pressing the symbol downwards and then pulling firmly to remove it.
- Insert two R03, UM4, "AAA" 1.5V or equivalent batteries taking care to respect the polarities:
  - on the battery against on the remote control
  - + on the battery against + on the remote control
- 3 Replace the cover by aligning it with the base of the remote control and pressing it back into place.

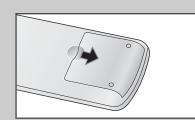

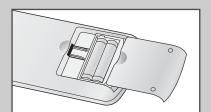

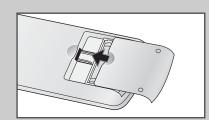

## **Assembling the Stand-Base**

Fit the Stand-Base into the guide hole on the bottom of the monitor and tighten the left and right sides using four screws for each side.

- Two or more people should carry the PDP. Never lay the PDP on the floor because of possible damage to the screen. Always store the PDP upright.
  - ◆ For the PPM63H3 model, please see the instruction for the SMM6330 stand.

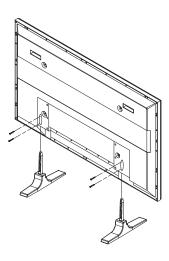

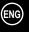

## **Installing the Display on the Wall Attachment Panel**

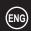

This wall mount bracket installation guide is for the following models: WMN4230/WMN5030/WMN6330. This installation guide may be different from the PDP User's manual. Please refer to the proper installation guide for your product.

#### **Installation Notes**

- Do not install the PDP on any place other than vertical walls.
- To protect the performance of the PDP and prevent troubles, avoid the followings:
  - Do not install next to smoke and fire detectors.
  - Do not install in an area subjected to vibration or high voltage.
  - Do not install near or around any heating apparatus.
- Use only recommended parts and components.

### **Mounting Kits**

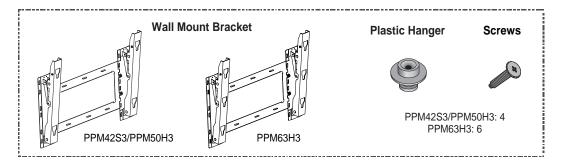

## **How to Adjust Mounting Angle**

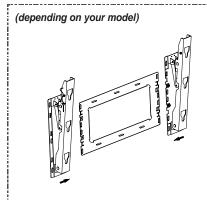

The wall mount bracket is delivered separately. Please tighten the captive screw in the direction of the arrow after assembling the bracket.

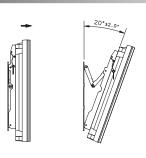

- 1 Secure the PDP to the wall mount bracket. (Please refer to the following instructions.)
- Set the angle by pulling the upper end of the PDP attached to bracket in the direction of the arrow.
- 3 The angle can be adjusted from 0° to 20° by

## **Installing the Display on the Wall Attachment Panel**

- The exterior of the PDP may be different than the picture. (Assembly and installation of the plastic hanger is the same.)
- 1 Remove the screws from the back of the PDP.

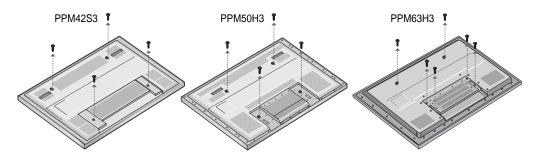

2 Use the screws and assemble the plastic hanger.

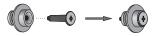

- 25
- ◆ Please ask the installers to install the wall mount bracket.
- Please be sure to check if the plastic hanger is completely secured on both the left and right side after hanging the PDP on the wall mount bracket.
- Please avoid catching your fingers while installing and adjusting the angle.
- Please tightly secure the wall mount bracket to the wall to avoid injury from a falling PDP.
- 3 Tighten the screws of the plastic hanger to the back side of the PDP.

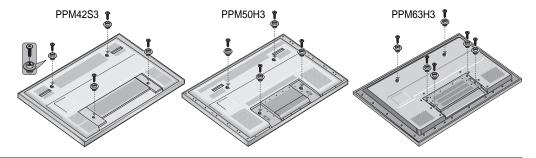

4 Put the 4 pegs on the PDP in the grooves of the wall mount bracket and pull down on the PDP (①) to secure it to the wall mount bracket (②). Tighten the screws as shown (③) so that the PDP cannot be separated from wall mount bracket.

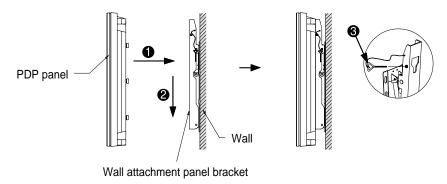

## **Installing the Display Vertically**

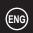

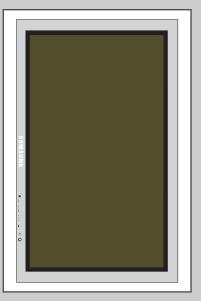

You can install the PDP vertically. (PPM42S3/50H3/63H3 models are available. Other manufacturers do not guarantee a reliably working.) In this case, the fan automatically works. If you wish to stop the fan, position the PDP horizontally and then set "Selectable Fan" to "Off" in the "Function" menu.

Please use the wall attachment panel exclusively when installing vertically. And you have to put left side of the PDP on top when viewed from front.

## **Before Using the Video Wall and the Multiple Display Contol function**

- Please create ID for each PDP before installing them close together. It may be difficult to create IDs when operating the remote control for PDPs that are installed close to each other.
- 2 Press the MDC button on the remote control. Select ID input on the menu. Use the numeric buttons to enter the ID for PDP adjustment. You can operate the remote control only for the PDP that has been selected.
- For details about Video Wall configuration and operation, refer to "Setting the Multiple Screen" on page 33.
  - For details about Multiple Display Control, refer to "Setting the MDC (Multiple Display Control)" on page 31 and the Help section in MDC program CD.

#### Example for 2x2 Video Wall function

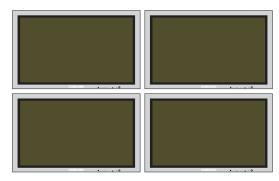

#### **Example for Multiple Display Control connections**

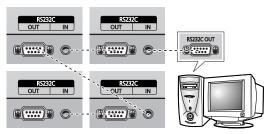

## **Connecting Speakers**

1 Remove the screws on the rear of the PDP.

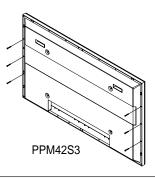

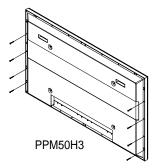

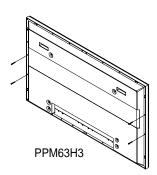

Hang the two "T" shaped hangers on the square holes on the rear of the PDP.

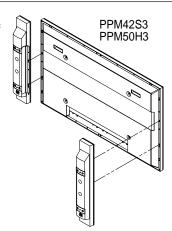

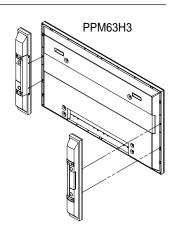

3 Tighten the PDP and the speaker bracket using the screws removed from the PDP.

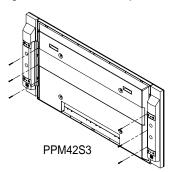

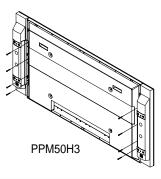

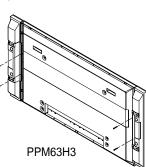

When moving your PDP, do NOT hold the speaker connected to your PDP. It may damage the bracket clamping the speaker and your PDP together and result in a drop of your PDP and a risk of personal damage and injury.

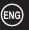

## **Connecting Speakers** (continued)

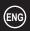

Connect the speaker audio cable to the external speaker output jack on the rear of the PDP matching the "+" and "-" ends of the cable with the diagram on the PDP.

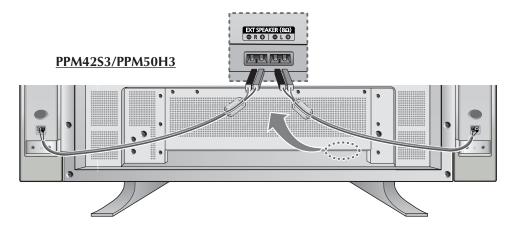

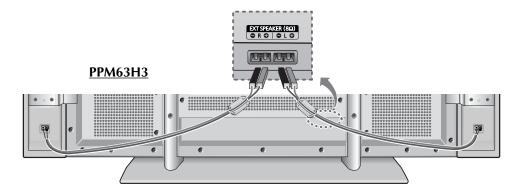

- The speakers MUST have to a power handling capability of 10 watts minimum (impedance 8Ω).
  - When you connect the speaker wire to the external speaker out connector, first bind the speaker wire round the ferrite core to secure it.

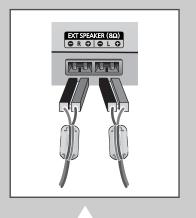

20

#### **Ferrite Cores**

The ferrite cores are used to attenuate undesired signals. When connecting cables, attach one of these ferrite cores to the cable near the connector.

## **Switching On and Off**

The mains lead is attached to the rear of your PDP.

- If you have purchased this PDP in the United Kingdom, refer to page 9 for further instructions on plug wiring.
- 1 Plug the mains lead into an appropriate socket.

Result: The Standby indicator on the front of the PDP lights up.

- The main voltage is indicated on the rear of the PDP and the frequency is 50 or 60Hz.
- 2 Press the "I/ \( \tilde{\Omega} \) " button on the front of the PDP (or **ON** ((((a))) button on the remote control) to switch the PDP on.
- 3 To switch your PDP off, press the "I/  $\circlearrowleft$  " button again (or **OFF** button on the remote control).

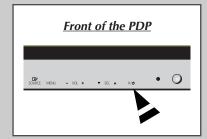

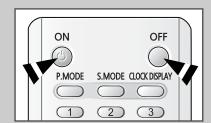

## **Choosing Your Language**

When you start using your PDP for the first time, you must select the language which will be used for displaying menus and indications.

- 1 Press the **MENU** button.
  - Result: The main menu is displayed.
- 2 Press the ▲ or ▼ button to select Function.
  - Result: The options available in the Function group are displayed.
- 3 Press the ▶ button.
  - Result: The Language option is selected.
- 4 Press the ▶ button again.
  - Result: The languages available are listed.
- 5 Select the appropriate language by pressing the ▲ or ▼ button repeatedly.
- 6 Press the 🚭 button to confirm your choice.

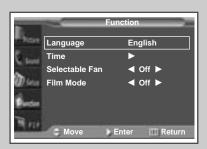

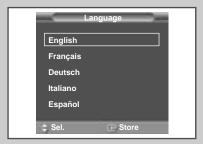

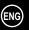

## Selecting the Color System (Video or S-Video Mode)

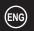

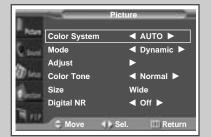

Preset to the Video or S-Video mode by using the SOURCE button.

If necessary, select the broadcasting standard which best corresponds to your viewing requirements.

1 Press the **MENU** button.

Result: The options available in the Picture group are displayed.

2 Press the ▶ button.

Result: The Color System is selected.

3 Select a required color system by pressing the ◀ or ▶ button.

Result: The following color systems are available.

AUTO - PAL - SECAM - NTSC4.43 - NTSC3.58 - PAL M - PAL N - PAL60

## **Changing the Picture Mode**

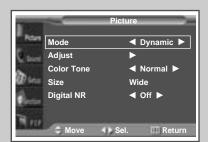

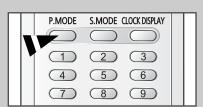

You can select the type of picture which best corresponds to your viewing requirements.

1 Press the **MENU** button.

Result: The options available in the Picture group are displayed.

2 Press the ▶ button.

3 Press the ▲ or ▼ button to select Mode. Select the option by pressing the ◄ or ▶ button.

Result: The following modes are available depending on the input source.

◆ Dynamic - Standard - Movie - Custom

Custom - High - Middle - Low (PC or DVI Mode)

You can also set these options simply by pressing the **P.MODE** (Picture Mode) button.

## **Adjusting the Picture Settings**

Your PDP has several settings which allow you to control picture quality.

1 Press the **MENU** button.

Result: The options available in the Picture group are displayed.

2 Press the ▶ button.

3 Press the ▲ or ▼ button to select Adjust. Press the ▶ button.

Result: The Adjust menu is displayed.

Press the ▲ or ▼ button to select the option (Contrast, Brightness, Sharpness, Color, Tint-NTSC only) to be adjusted. Press the ◀ or ▶ button.

Result: The horizontal bar is displayed. Move the horizontal bar's cursor left or right by pressing the ◀ or ▶ button.

When you are satisfied with the settings, press the button to store them.

6 Press the **MENU** button.

Result: The options available in the Picture group are displayed again.

7 Press the ▲ or ▼ button to select Color Tone. Select the option by pressing the ◄ or ▶ button. The color tones are displayed in the following order.

```
Normal - Warm1 - Warm2 - Cool2 - Cool1
```

If you make any changes to these settings, the picture mode is automatically switched to the Custom.

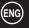

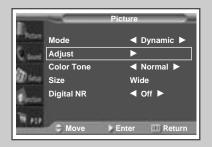

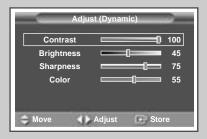

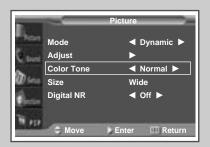

## Adjusting the Picture Settings (PC or DVI Mode)

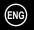

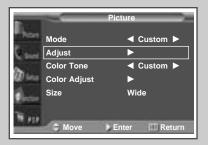

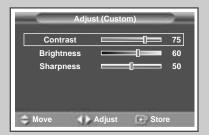

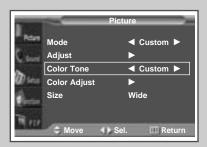

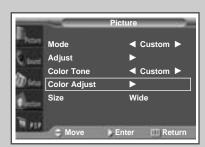

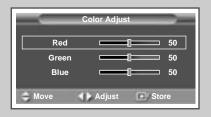

Preset to the PC or DVI mode by using the SOURCE button.

1 Press the **MENU** button.

Result: The options available in the Picture group are displayed.

2 Press the ▶ button.

3 Press the ▲ or ▼ button to select Adjust. Press the ▶ button.

Result: The Adjust menu is displayed.

Press the ▲ or ▼ button to select the option (Contrast, Brightness, Sharpness) to be adjusted. Press the ◄ or ▶ button.

Result: The horizontal bar is displayed. Move the horizontal bar's cursor left or right by pressing the ◀ or ▶ button.

When you are satisfied with the settings, press the button to store them.

6 Press the **MENU** button.

Result: The options available in the Picture group are displayed again.

7 Press the ▲ or ▼ button to select Color Tone. Select the option by pressing the ◄ or ▶ button. The color tones are displayed in the following order.

Custom (PC mode only) - Color1 - Color2 - Color3

8 Press the ▲ or ▼ button to select color Adjust. Press the ▶ button.

Result: The Color Adjust menu is displayed.

When select the Color Tone to Custom, the Color Adjust menu is displayed.

 The Color Adjust menu can not be selected in DVI mode.

9 Press the ▲ or ▼ button to select the option (Red, Green, Blue) to be adjusted. Press the ◀ or ► button.

Result: The horizontal bar is displayed. Move the horizontal bar's cursor left or right by pressing the ◀ or ▶ button.

When you are satisfied with the settings, press the button to store them.

## **Selecting the Picture Size**

You can select the picture size which best corresponds to your viewing requirements.

1 Press the **MENU** button.

Result: The options available in the Picture group are displayed.

- 2 Press the ▶ button.
- 3 Press the ▲ or ▼ button to select Size. Press the ▶ button.
- 4 Select the option by pressing the ◀ or ▶ button.

Result: The following modes are available depending on the input source.

- ♦ Wide Zoom1 Zoom2 14:9 Normal
- ◆ Wide Panorama (Video or S-Video Mode) Zoom1 Zoom2 14:9 Normal
  - The lifting is available in the Zoom1, Zoom2 or 14:9 mode by pressing the ▼ or ▲ button.
- Wide Normal (PC or DVI Mode)
- You can also set these options simply by pressing the **P.SIZE** button.

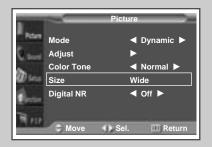

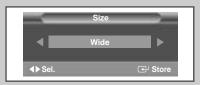

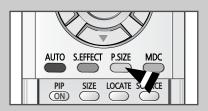

## **Activating/Deactivating the Digital Noise Reduction Feature**

If the signal received by your PDP is weak, you can activate this feature to reduce any static and ghosting that may appear on the screen.

1 Press the **MENU** button.

Result: The options available in the Picture group are displayed.

- 2 Press the ▶ button.
- 3 Press the ▲ or ▼ button to select Digital NR.
- 4 Press the ◀ or ▶ button to change the setting (on or off).

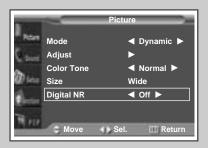

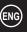

## **Freezing the Current Picture**

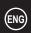

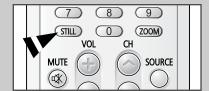

You can freeze the picture when watching a moving picture simply by pressing the "STILL" button. To return to normal viewing, press it again.

In the PIP mode, the main and sub pictures are stilled at the same time.

## **Changing the Sound Mode**

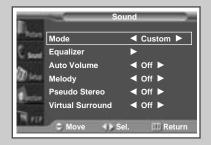

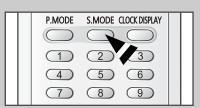

You can select the type of special sound effect to be used when watching a given broadcast.

1 Press the **MENU** button.

Result: The main menu is displayed.

2 Press the ▲ or ▼ button to select Sound.

 $\underline{\text{Result}} : \qquad \text{The options available in the Sound group are displayed.}$ 

3 Press the ▶ button.

 $\underline{\text{Result}}\text{:} \qquad \text{The } \text{Mode is selected}.$ 

Select the option by pressing the 

or 

button. The sound effects are displayed in the following order.

Custom - Standard - Music - Movie - Speech

You can also set these options simply by pressing the **S.MODE** (Sound Mode) button.

## **Adjusting the Sound Settings**

The sound settings can be adjusted to suit your personal preferences.

1 Press the **MENU** button.

Result: The main menu is displayed.

2 Press the ▲ or ▼ button to select Sound.

Result: The options available in the Sound group are displayed.

- 3 Press the ▶ button.
- **4** Press the  $\blacktriangle$  or  $\blacktriangledown$  button to select Equalizer. Press the  $\blacktriangleright$  button.

- Select the option (volume, balance, equalizer) to be adjusted by pressing the ◀ or ▶ button. Press the ▲ or ▼ button to reach the required setting.
- **6** When you are satisfied with the settings, press the button to store them.
  - If you make any changes to the equalizer settings, the sound mode is automatically switched to the Custom.

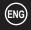

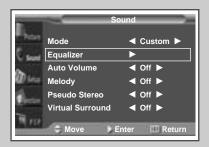

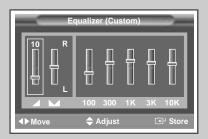

## **Extra Sound Settings**

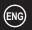

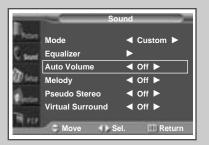

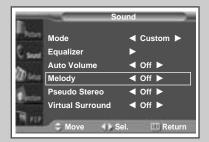

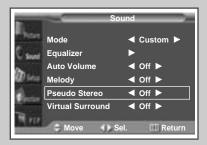

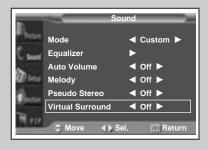

#### **♦** Auto Volume

Each broadcasting station has its own signal conditions, and so it is not easy for you to adjust the volume every time the channel is changed. This feature lets you automatically adjust the volume of the desired channel by lowering the sound output when the modulation signal is high or by raising the sound output when the modulation signal is low.

#### **♦** Melody

You can hear clear melody sound when the PDP is powered on or off.

#### Pseudo Stereo / Virtual Surround

Pseudo stereo feature converts a monaural sound signal into two identical left and right channels.

Once the Pseudo stereo or Virtual surround is set to On or Off, these settings apply to the sound effects such as Standard, Music, Movie, and Speech.

1 Press the **MENU** button.

Result: The main menu is displayed.

2 Press the ▲ or ▼ button to select Sound.

Result: The options available in the Sound group are displayed.

- 3 Select the required option (Auto Volume, Melody, Pseudo Stereo, Virtual Surround) by pressing the ▲ or ▼ button.
- 4 Press the ◀ or ▶ button to change the setting (off or on).

## **Adjusting the Screen Position and Scale**

1 Press the **MENU** button.

Result: The main menu is displayed.

2 Press the ▲ or ▼ button to select Setup.

Result: The options available in the Setup group are displayed.

3 Press the ▶ button.

Result: The Screen Adjust is selected.

4 Press the ▶ button again.

Result: The Screen Adjust menu is displayed with the Position selected.

Fress the ▶ button over again. Adjust the screen position by pressing the ▲, ▼, ◄, or ▶ button.

**6** When you are satisfied with the setting, press the button to store.

7 Press the **MENU** button.

Result: The Screen Adjust menu is displayed again.

8 Press the ▲ or ▼ button to select Scale. Press the ► button. Adjust the screen scale by pressing the ▲, ▼, ◄, or ► button.

When you are satisfied with the setting, press the button to store

Press the ▲ or ▼ button to select Reset. Press the ▶ button. The position and scale settings are replaced with the factory default values.

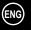

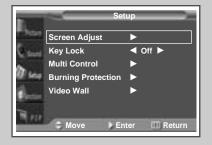

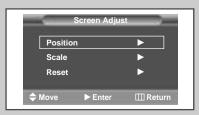

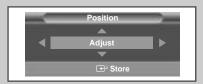

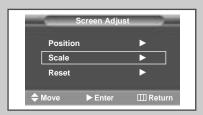

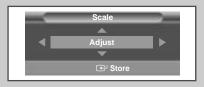

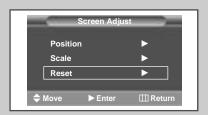

## Adjusting the Image Preferences (PC Mode)

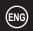

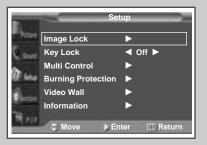

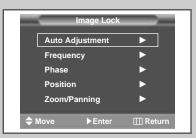

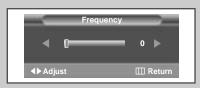

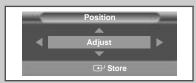

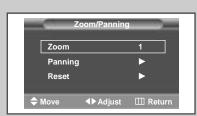

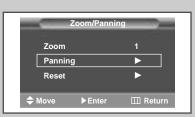

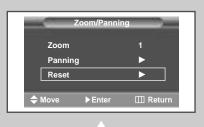

30

1 Press the **MENU** button.

Result: The main menu is displayed.

2 Press the ▲ or ▼ button to select Setup.

Result: The options available in the Setup group are displayed.

3 Press the ▶ button.

Result: The Image Lock is selected.

4 Press the ▶ button again.

Result: The Image Lock menu is displayed with the Auto Adjustment selected.

5 Press the ▶ button over again.

Result: The screen size and frequency are automatically reset with the Auto Adjustment displayed.

> You can also do simply by pressing the **AUTO** button.

6 Press the ▲ or ▼ button to select Frequency (or Phase). Press the ▶ button.

Result: The horizontal bar is displayed. Move the horizontal bar's cursor left or right by pressing the ◀ or ▶ button.

When you are satisfied with the settings, press the MENU button.
Result: The Image Lock menu is displayed again.

8 Press the ▲ or ▼ button to select Position. Press the ▶ button. Adjust the screen position by pressing the ▲, ▼, ◄, or ▶ button.

**9** When you are satisfied with the setting, press the button to store.

10 Press the MENU button.

Result: The Image Lock menu is displayed again.

11 Press the ▲ or ▼ button to select Zoom/Panning. Press the ▶ button.

Result: The Zoom/Panning menu is displayed with the Zoom selected.

> You can also do simpley by pressing the **ZOOM** button.

**12** Press the ◀ or ▶ button to reach the required magnification.

Press the ▲ or ▼ button to select Panning. Move the magnified picture to required position by using pressing the ▲, ▼, ◄, or ▶ button.

Press the ▲ or ▼ button to select Reset. Press the ► button. The zoom and panning settings are replaced with the factory default values.

The Panning and Reset menus can be used when value of Zoom is more than 1.

## **Locking the Control buttons**

This feature allows you to lock the PDP so that it cannot be switched on via the front panel. It can, however, still be switched on via the remote control. Thus, by keeping the remote control away from unauthorised users.

1 Press the **MENU** button.

Result: The main menu is displayed.

2 Press the ▲ or ▼ button to select Setup.

Result: The options available in the Setup group are displayed.

- 3 Press the ▶ button.
- Press the ▲ or ▼ button to select Key Lock.
- 5 Press the ◀ or ▶ button to change the setting (on or off).

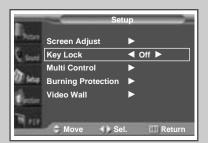

## Setting the MDC (Multiple Display Control)

1 Press the **MENU** button.

Result: The main menu is displayed.

2 Press the ▲ or ▼ button to select Setup.

 $\underline{\text{Result}}\text{:} \qquad \text{The options available in the $\tt Setup$ group are displayed.}$ 

- 3 Press the ▶ button.
- 4 Press the ▲ or ▼ button to select Multi Control.
- 5 Press the ▶ button.

Result: The Multi Control menu is displayed with the ID Setup selected.

- 6 Select the ID setup number by pressing the ◀ or ▶ button.
- 7 Press the ▲ or ▼ button to select ID Input. Enter ID input number by using the numeric buttons.
- To operate the multi control function, PDP1 and PDP2 should be set in the ID Setup mode. When entering the ID Input number of PDP1 while the PDP is set in the ID Input mode, only PDP1 is switched to the Menu screen and you can operate the remote control. At this time, PDP2 doesn't operate with the remote control and displays the standby mode of ID Input.
- For further details, refer to the MDC program guide.

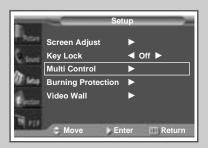

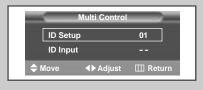

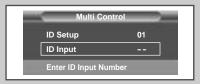

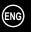

## **Protecting the Screen Burning**

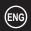

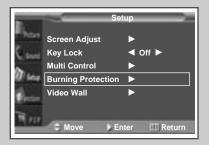

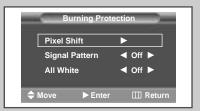

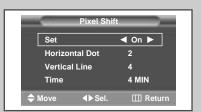

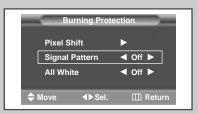

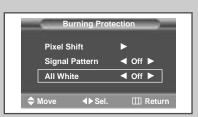

You can prevent the residual image of the PDP.

1 Press the **MENU** button.

Result: The main menu is displayed.

2 Press the ▲ or ▼ button to select Setup.

Result: The options available in the Setup group are displayed.

3 Press the ▶ button.

4 Press the ▲ or ▼ button to select Burning Protection.

**5** Press the ▶ button.

Result: The Burning Protection menu is displayed with the Pixel Shift selected.

6 Press the ▶ button again.

Result: The Pixel Shift menu is displayed with the Set selected.

> You can also do simply by pressing the **S.EFFECT** button.

7 Set to On by pressing the ◀ or ▶ button for making the screen move per regular hour and preventing the residual image.

8 Select the option (Horizontal Dot, Vertical Line, Time) to be adjusted by pressing the ▲ or ▼ button. Press the ◀ or ▶ button to reach the required setting.

Optimum condition for pixel shift;

|                | PPM42S3 | PPM50/63H3 |
|----------------|---------|------------|
| Horizontal Dot | 2       | 4          |
| Vertical Line  | 4       | 4          |
| Time           | 4MIN    | 4MIN       |

**9** When you are satisfied with the settings, press the **MENU** button.

Result: The Burning Protection menu is displayed again.

- 10 Press the ▲ or ▼ button to select Signal Pattern. Set to On by pressing the ◄ or ▶ button for removing the residual image.
- Press the ▲ or ▼ button to select All White. Set to On by pressing the ◄ or ► button for removing the residual image after making the screen white.
  - The Signal Pattern and All White feature are effective after working for a long time.

## **Setting the Multiple Screen**

You can get the various display effect with many PDPs.

1 Press the **MENU** button.

Result: The main menu is displayed.

2 Press the ▲ or ▼ button to select Setup.

Result: The options available in the Setup group are displayed.

- 3 Press the ▶ button.
- 4 Press the ▲ or ▼ button to select Video Wall.
- 5 Press the ▶ button.

- 6 Set to on by pressing the ◀ or ▶ button.
- 7 Press the ▲ or ▼ button to select Screen Divider. Press the ▶ button.
- 8 Select the option (2x2, 3x3, 4x4, 1x5, 5x1) by pressing the ▲ or ▼ button. Press the ► button.
- **9** Press the **◄** or **▶** button to select the position of the screens.
  - ➤ PIP function does not operate during Video Wall operation.

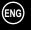

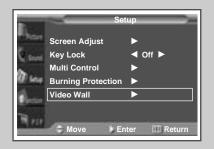

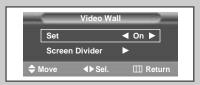

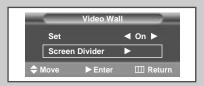

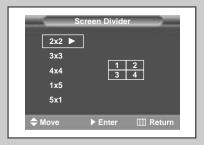

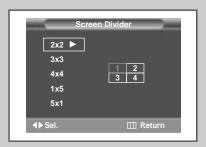

## **Displaying the PC Information**

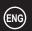

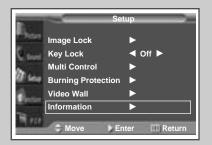

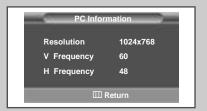

- 1 Press the **MENU** button.
  - Result: The main menu is displayed.
- 2 Press the  $\triangle$  or  $\nabla$  button to select Setup.
  - Result: The options available in the Setup group are displayed.
- 3 Press the ▶ button.
- 4 Press the ▲ or ▼ button to select Information.
- 5 Press the ▶ button.

Result: The resolution, vertical frequency and horizontal frequency are displayed.

## **Displaying the Setting Information**

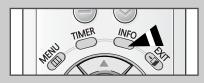

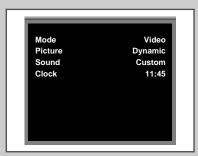

You can view the setting status you select by pressing the "INFO" button on the remote control.

## **Setting and Displaying the Current Time**

You can set the clock so that the current time is displayed. You must also set the time if you wish to use the automatic on or off timers.

1 Press the **MENU** button.

Result: The main menu is displayed.

2 Press the ▲ or ▼ button to select Function.

 $\underline{ \text{Result:}} \qquad \underline{ \text{The options available in the Function group are}}$ 

displayed.

- 3 Press the ▶ button.
- 4 Press the ▲ or ▼ button to select Time. Press the ▶ button.

Result: The Time menu is displayed with the Clock option selected.

> You can also do simply by pressing the **TIMER** button.

- Fress the ◀ or ▶ button to move to the hour or minute. Set the hour or minute by pressing the ▲ or ▼ button.
  - > Set the clock first! If you have not yet set the clock, you can not set other options of the Time menu.
- 6 Press the ▲ or ▼ button to select Clock Display. Set to On by pressing the ◄ or ▶ button for displaying the current time
  - You can also do simply by pressing the CLOCK DISPLAY button.
- 7 When you are satisfied with the settings, press the 🚭 button to store them.

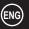

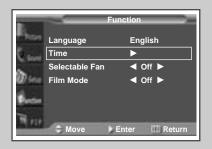

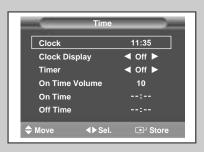

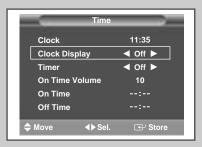

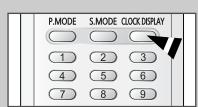

## **Switching On and Off Automatically**

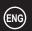

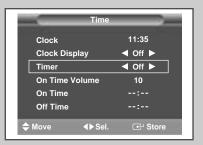

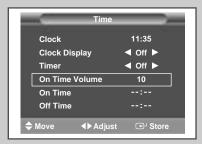

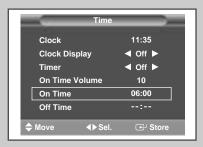

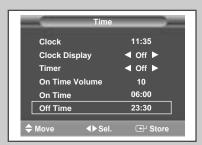

You can set the on or off time so that the PDP will:

- Switch on automatically and tune to the volume of your choice at the time you select
- ◆ Switch off automatically at the time you select
- 1 Press the **MENU** button.

Result: The main menu is displayed.

2 Press the ▲ or ▼ button to select Function.

Result: The options available in the Function group are displayed.

- 3 Press the ▶ button.
- 4 Press the ▲ or ▼ button to select Time. Press the ▶ button.

Result: The Time menu is displayed.

- You can also do simply by pressing the **TIMER** button.
- Fress the ▲ or ▼ button to select Timer. Set to On by pressing the ◀ or ► button for switching on or off automatically.
- 6 Press the ▲ or ▼ button to select On Time Volume. Set the volume by pressing the ◄ or ▶ button for tuning to the volume of your choice at the time switching on.
- 7 Press the ▲ or ▼ button to select on Time. Press the ◀ or ► button to move to the hour or minute. Set the time at which you wish the PDP to be switched on automatically by pressing the ▲ or ▼ button.
- 8 Press the ▲ or ▼ button to select Off Time. In the same above, set the time at which you wish the PDP to be switched off automatically.
- **9** When you are satisfied with the settings, press the button to store them.

#### Absent Power Off

Your PDP will automatically be turned off, if you do not operate any controls during the 3 hours when the "Timer" is set to "On" and the "On Time" is set. However, this feature will not work when the "Off Time" is set. This feature prevents a leakage accident or overheating, caused by your PDP left on for an extended time (when you are away on holiday, for example).

### **Turning On the Fan**

You can use the Fan if you are anxious for the PDP.

1 Press the MENU button.

Result: The main menu is displayed.

2 Press the ▲ or ▼ button to select Function.

Result: The options available in the Function group are displayed.

- 3 Press the ▶ button.
- 4 Press the  $\triangle$  or  $\nabla$  button to select Selectable Fan.
- 5 Press the ◀ or ▶ button to change the setting (on or off).

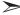

- If your PDP is displayed vertically, the fan automatically works.
- ◆ The message Check Fan is displayed if there is a fan problem.
- Please use the fan when the temperature is over 35 degrees.

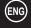

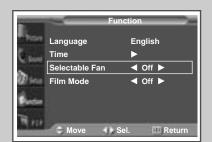

### **Setting the Film Mode**

When a video input source is from a film such as movies, this feature identifies the source and changes to the corresponding screen.

- 1 Press the **MENU** button.
  - Result: The main menu is displayed.
- **2** Press the ▲ or ▼ button to select Function.

Result: The options available in the Function group are displayed.

- 3 Press the ▶ button.
- 4 Press the ▲ or ▼ button to select Film Mode.
- 5 Press the ◀ or ▶ button to change the setting (on or off).

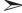

- ◆ If video source is not film, set to Off.
- Available in Video, S-Video, and Component (480i) modes.

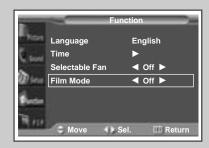

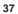

### **Viewing the Picture In Picture (PIP)**

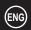

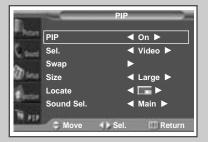

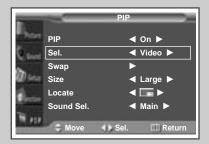

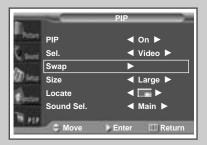

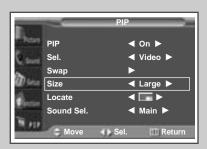

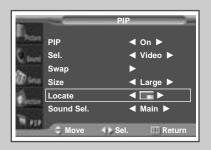

You can display a sub picture within the main picture. In this way you can monitor the video input from any connected devices while monitoring other video input.

1 Press the **MENU** button.

Result: The main menu is displayed.

- 2 Press the ▲ or ▼ button to select PIP.
- **3** Press the ▶ button.

Result: The PIP option is selected.

Set to on by pressing the 

or 

button for activating the PIP feature.

Result: The options available in the PIP group are displayed.

Fress the ▲ or ▼ button to select Sel.. Select a source of the sub picture by pressing the ◄ or ► button.

Result: The sources are displayed in the following order:

Video - S-Video - Component1 - Component2 - PC1 - PC2 - DVI

- For further details about selecting a source, refer to "Selecting the source of sub picture depending on the source of main picture" on page 39.
- 6 Press the ▲ or ▼ button to select Swap. Press the ▶ button.

Result: The main picture and sub picture are interchanged.

7 Press the ▲ or ▼ button to select Size. Select a size of the sub picture by pressing the ◄ or ► button.

Result: The sizes are displayed in the following order:

Large - Small - Double1 - Double2

8 Press the  $\blacktriangle$  or  $\blacktriangledown$  button to select Locate. Select a location of the sub picture by pressing the  $\blacktriangleleft$  or  $\blacktriangleright$  button.

# Viewing the Picture In Picture (PIP) (continued)

#### Easy functions of remote control.

| Buttons | Feature                                                                |
|---------|------------------------------------------------------------------------|
| PIP ON  | Used to activate or deactivate the PIP feature directly.               |
| SIZE    | Used to select a size of sub picture (Large, Small, Double1, Double2). |
| LOCATE  | Used to move the sub picture counterclockwise.                         |
| SOURCE  | Used to assign a source of sub picture.                                |
| SWAP    | Used to interchange the main picture and the sub picture.              |
| S.SEL   | Used to listen the sound of the sub picture.                           |

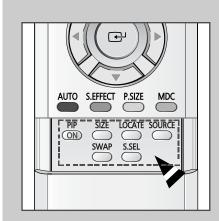

#### Selecting the source of sub picture depending on the source of main picture

| Main picture Sub picture | Video    | S-Video | Component1 | Component1 | PC1 | PC2 | DVI      |
|--------------------------|----------|---------|------------|------------|-----|-----|----------|
| Video                    |          | ~       | ~          | V          | V   | ~   | <b>V</b> |
| S-Video                  | V        |         | V          | V          | ~   | ~   | <b>~</b> |
| Component1               | ~        | ~       |            |            |     |     |          |
| Component2               | V        | ~       |            |            |     |     |          |
| PC1                      | ~        | ~       |            |            |     |     |          |
| PC2                      | ~        | ~       |            |            |     |     |          |
| DVI                      | <b>V</b> | ~       |            |            |     |     |          |

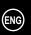

### **Listening to the Sound of the Sub Picture**

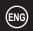

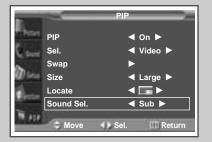

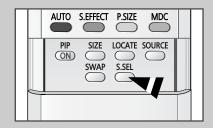

During the PIP feature is activating, you can listen to the sound of the sub picture.

1 Press the **MENU** button.

Result: The main menu is displayed.

2 Press the ▲ or ▼ button to select PIP.

Result: The options available in the PIP group are displayed.

- 3 Press the ▶ button.
- Press the ▲ or ▼ button to select Sound Sel.. Set to Sub by pressing the ◄ or ► button.

Result: You can listen to the sound of the sub picture.

- ➤ To listen the sound of current main picture, set to Main.
  - You can also do simply by pressing the S.SEL button.

# **Viewing Pictures From External Sources**

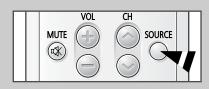

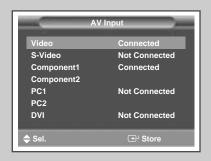

Once you have connected up your various audio and video systems, you can view different sources by selecting the appropriate input.

- 1 Check that all the necessary connections have been made.
- 2 Switch your PDP on, then press the **SOURCE** button.

Result: The input sources available are displayed.

- 3 Press the ▲ or ▼ button to select the required input source.
- 4 Press the 🚭 button to store.

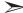

- If you change the external source while viewing, pictures might take a short period of time to be switched
- Connection is not indicated for Component2 and PC2, which use the same input connector.

# **Connecting to the Audio/Video Input**

The "VIDEO IN" connectors are used for the equipment with an Composite Video output, such as video game devices or video disc players.

#### Rear of the PDP

(Input)

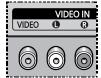

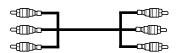

The "VIDEO OUT" connectors are used for the equipment with an Composite Video input, such as a camcorder or VCR.

#### Rear of the PDP

(Output)

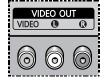

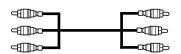

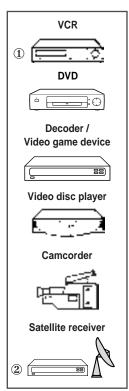

- ① If you have a second VCR and wish to copy cassettes tape, connect the source VCR to "VIDEO IN" and the target VCR to "VIDEO OUT" so that you can redirect the signal from "VIDEO IN" to "VIDEO OUT".
- When you wish to record a programme, connect the receiver to "VIDEO IN" and the VCR to "VIDEO OUT" so that you can redirect the signal from "VIDEO IN" to "VIDEO OUT".

Whenever you connect an audio or video system to your PDP, ensure that <u>all</u> elements are switched <u>off</u>.

Refer to the documentation supplied with your equipment for detailed connection instructions and associated safety precautions.

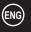

# **Connecting to the S-Video Input**

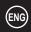

The S-VIDEO and RCA (AUDIO-L/R) connectors are used for equipment with an S-Video output, such as a camcorder or VCR.

#### Rear of the PDP

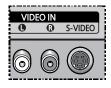

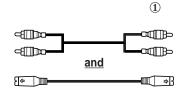

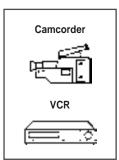

① To play picture and sound, both the S-VIDEO and RCA connectors must be used.

# **Connecting to the DVD/DTV RECEIVER Input**

The "COMPONENT1 IN" (or "R(Pr)/G(Y)/B(Pb)" (video) and "AUDIO") connectors are used for equipment with a DVD/ DTV RECEIVER output. (480i, 480p, 720, 1080i)

#### Rear of the PDP

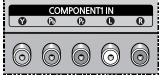

<u>or</u>

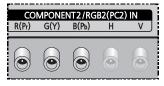

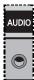

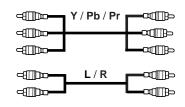

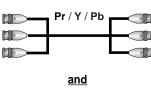

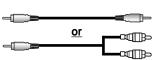

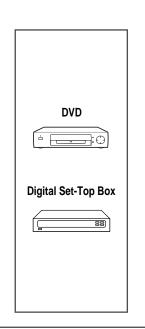

# **Connecting to the DVI Input**

The "DVI IN" (video) and "AUDIO" connectors are used for equipment with a DVI output.

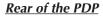

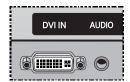

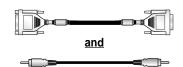

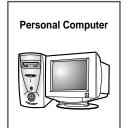

# Connecting to the RGB(PC) Input

The "RGB1(PC1) IN" (or "R(Pr)/G(Y)/B(Pb)/H/V") and "AUDIO" connectors are used for interfacing with your PC.

#### Rear of the PDP

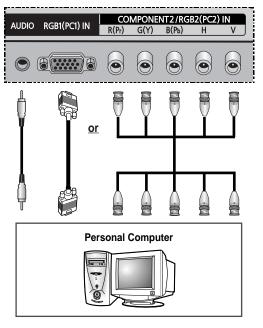

### **Setting up Your PC Software (Windows only)**

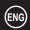

The Windows display-settings for a typical computer are shown below. But the actual screens on your PC will probably be different, depending upon your particular version of Windows and your particular video card. But even if your actual screens look different, the same, basic set-up information will apply in almost all cases. (If not, contact your computer manufacturer or Samsung Dealer.)

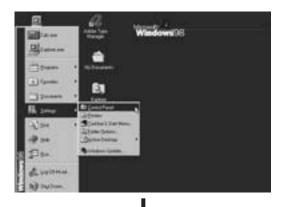

On the windows screen, select in the following sequence: Start → Settings → Control Panel.

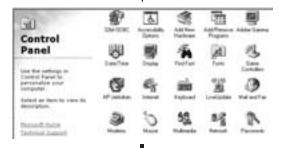

When the control panel screen appears, click on **Display** and a display dialog-box will appear.

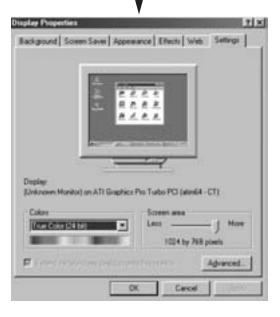

Select the Settings tab in the display dialog-box.

The two key variables that apply the PDP-PC interface are "Resolution" and "Colours".

The correct settings for these two variables are:

- ◆ Size (sometimes called "Resolution")
  - 640 x 480 pixels (PPM42S3)
  - **1024 x 768 pixels** (PPM50/63H3)
- ◆ Colour

**24-bit** colour (might also be expressed as "16 million colours")

Shown at left is a typical screen for "Display" dialog box.

If a vertical-frequency option exists on your display settings dialog box, the correct value is **60 Hz**. Otherwise, just click **OK** and exit the dialog box.

# **Pin Configurations**

# (ENG)

# *RGB(PC) Input Connector* (15*Pin*)

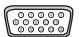

| RGB(PC) IN          |
|---------------------|
| Red (R)             |
| Green (G)           |
| Blue (B)            |
| Grounding           |
| Grounding (DDC)     |
| Red (R) Grounding   |
| Green (G) Grounding |
| Blue (B) Grounding  |
| Reserved            |
| Sync Grounding      |
| Grounding           |
| Data (DDC)          |
| Horizontal sync.    |
| Vertical sync.      |
| Clock (DDC)         |
|                     |

# RS232C Connector (9Pin)

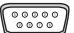

| Pin | Signal              |
|-----|---------------------|
| 1   | Carrier Detect      |
| 2   | Receive Data        |
| 3   | Transmit Data       |
| 4   | Data Terminal Ready |
| 5   | System Ground       |
| 6   | Data Set Ready      |
| 7   | Request to Send     |
| 8   | Clear to Send       |
| 9   | Ring Indicator      |

# **DVI Input Connector** (24Pin)

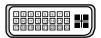

| Pin    | Signal                  |
|--------|-------------------------|
| - FIII | Signal                  |
| 1      | T.M.D.S. Data2-         |
| 2      | T.M.D.S. Data2+         |
| 3      | T.M.D.S. Data2/4 Shield |
| 4      | T.M.D.S. Data4-         |
| 5      | T.M.D.S. Data4+         |
| 6      | Clock (DDC)             |
| 7      | Data (DDC)              |
| 8      | Not Connected           |
| 9      | T.M.D.S. Data1-         |
| 10     | T.M.D.S. Data1+         |
| 11     | T.M.D.S. Data1/3 Shield |
| 12     | T.M.D.S. Data3-         |
| 13     | T.M.D.S. Data3+         |
| 14     | +5V Power               |
| 15     | 5V Grounding            |
| 16     | Hot Plug Detect         |
| 17     | T.M.D.S. Data0-         |
| 18     | T.M.D.S. Data0+         |
| 19     | T.M.D.S. Data0/5 Shield |
| 20     | T.M.D.S. Data5-         |
| 21     | T.M.D.S. Data5+         |
| 22     | T.M.D.S. Clock Shield   |
| 23     | T.M.D.S. Clock+         |
| 24     | T.M.D.S. Clock-         |
|        |                         |

# Input Mode (PC/DVI)

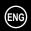

Both screen position and size will vary depending on the type of PC monitor and its resolution. The table below shows all of the display modes that are supported:

| Re   | esolution   | Vertical<br>frequency (Hz) | Horizontal frequency (kHz) | PPM42S3     | РРМ50Н3     | РРМ63Н3     |
|------|-------------|----------------------------|----------------------------|-------------|-------------|-------------|
| VGA  | 640 x 350   | 70                         | 31.5                       | V           | V           | <b>V</b>    |
|      |             | 85                         | 37.9                       | ~           | V           | <b>/</b>    |
|      | 640 x 400   | 85                         | 37.9                       | ~           | ~           | ~           |
|      | 720 x 400   | 70                         | 31.5                       | V           | V           | ~           |
|      |             | 85                         | 37.9                       | V           | V           | ~           |
|      | 640 x 480   | 60                         | 31.5                       | <b>√</b> /◎ | <b>√</b> /◎ | <b>√</b> /◎ |
|      |             | 72                         | 37.9                       | ~           | V           | ~           |
|      |             | 75                         | 37.5                       | V           | V           | V           |
|      |             | 85                         | 43.3                       | V           | V           | <b>V</b>    |
| SVGA | 800 x 600   | 56                         | 35.2                       | ~           | ~           | ~           |
|      |             | 60                         | 37.9                       | <b>√</b> /◎ | <b>√</b> /◎ | <b>√</b> /◎ |
|      |             | 72                         | 48.1                       | V           | <b>V</b>    | <b>V</b>    |
|      |             | 75                         | 46.9                       | V           | <b>V</b>    | <b>V</b>    |
|      |             | 85                         | 53.7                       | V           | V           | V           |
| XGA  | 1024 x 768  | 60                         | 48.4                       | <b>√</b> /◎ | V           | V           |
|      |             | 70                         | 56.5                       | V           | <b>V</b>    | <b>V</b>    |
|      |             | 75                         | 60.0                       | V           | <b>√</b> /◎ | <b>√</b> /◎ |
|      |             | 85                         | 68.7                       | V           | <b>V</b>    | <b>V</b>    |
| WVGA | 848 x 480   | 60                         | 29.8                       | <b>√</b> /◎ | <b>√</b> /☺ | <b>√</b> /◎ |
|      |             | 72                         | 35.1                       | <b>V</b>    | <b>V</b>    | <b>V</b>    |
|      |             | 75                         | 36.0                       | <b>V</b>    | <b>V</b>    | <b>V</b>    |
|      |             | 85                         | 37.0                       | V           | V           | V           |
|      | 852 x 480   | 60                         | 31.8                       | <b>√</b> /◎ |             |             |
|      | 1152 x 864  | 75                         | 67.5                       | <b>√</b> /* | V           | V           |
| SXGA | 1280 x 1024 | 60                         | 64.0                       | <b>√</b> /* | <b>√</b> /◎ | <b>√</b> /◎ |
|      |             | 75                         | 80.0                       |             | ~           | <b>V</b>    |
| WXGA | 1280 x 768  | 60                         | 47.7                       | <b>√</b> /* | <b>V</b>    | <b>V</b>    |
|      |             | 75                         | 60.1                       |             | <b>√</b> /◎ | <b>√</b> /◎ |
|      | 1360 x 768  | 60                         | 47.8                       |             | <b>√</b> /◎ | <b>√</b> /◎ |
|      | 1366 x 768  | 60                         | 48.2                       |             | <b>√</b> /◎ | <b>√</b> /◎ |
| UXGA | 1600 x 1200 | 60                         | 75.0                       |             | V           | V           |

- ◆ "\*" mode does not work with DVI mode.
- ◆ The interlace mode is not supported.
- ◆ The PDP might operate abnormally if a non-standard video format is selected.
- ◆ The 1366 x 768/ 852 x 480 mode is only supported by a particular video card (PIXEL PERFECT made by IMAGINE GRAPHICS Ltd.).
- ◆ A "✓" mark means that this mode can be supported.
- $\ \, \begin{picture}(10,0) \put(0,0){\line(0,0){100}} \put(0,0){\line(0,0){100}} \put(0,0){\line(0,0$

### **Power Saver (PC1 mode only)**

This monitor has a built-in power management system called Power Saver. This power management system saves energy by switching your monitor into a low-power mode when it has not been used for a certain amount of time. This power management system operates with a VESA DPMS compliant video card installed in your computer. You use a software utility installed on your computer to set up this feature. See the table below for details.

| State           | Normal    | Power-saving Function Mode |                             |                               |  |
|-----------------|-----------|----------------------------|-----------------------------|-------------------------------|--|
|                 | Operation | Standby Mode               | Suspend Mode<br>Position A1 | Power-off Mode<br>Position A2 |  |
| Horizontal Sync | Active    | Inactive                   | Active                      | Inactive                      |  |
| Vertical Sync   | Active    | Active                     | Inactive                    | Inactive                      |  |
| Video           | Active    | Blanked                    | Blanked                     | Blanked                       |  |
| Power Indicator | Off       | Red Blinking               | Red Blinking                | Red Blinking                  |  |
|                 |           | (1 sec Interval)           | (1 sec Interval)            | (1 sec Interval)              |  |

- This monitor automatically returns to normal operation when horizontal and vertical sync return.
- ◆ This occurs when moving the computer's mouse or pressing a key on the keyboard.
- ◆ For energy conservation, turn your monitor OFF when it is not needed, or when leaving it unattended for long periods.

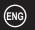

### **Troubleshooting:** Before Contacting Service Personnel

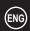

Before contacting Samsung after-sales service, perform the following simple checks.

If you cannot solve the problem using the instructions below, note the model and serial number of the PDP and contact your local dealer.

| No sound or picture                   | <ul> <li>Check that the mains lead has been connected to a wall socket.</li> <li>Check that you have pressed the ON or OFF button.</li> <li>Check the picture contrast and brightness settings.</li> <li>Check the volume.</li> </ul> |
|---------------------------------------|----------------------------------------------------------------------------------------------------|
| Normal picture but no sound           | <ul> <li>Check the volume.</li> <li>Check whether the volume MUTE button on the remote control has been pressed.</li> </ul>                                                                                                    |
| No picture or black and white picture | <ul> <li>Adjust the color settings.</li> <li>Check that the video system selected is correct.</li> </ul>                                                                                                    |
| Sound and picture interference        | ◆ Plug your PDP into a different mains socket.                                                                                                    |
| Remote control malfunctions           | <ul> <li>Replace the remote control batteries.</li> <li>Clean the upper edge of the remote control (transmission window).</li> <li>Check the battery terminals.</li> </ul>                                                            |

#### **Care and Maintenance**

#### **♦** Identifying Problems

- Do not put the PDP near extremely hot, cold, humid or dusty places.
- Do not put the PDP near appliances that create magnetic fields.
- Keep the ventilation openings clear.
- Do not place the PDP on a rough and slanted surface, such as cloth or paper.

#### Liquids

Do not place liquids near or on the PDP.

#### ◆ Cabinet

- Never open the cabinet or touch the parts inside.
- Wipe your PDP with a clean, dry cloth. Never use water, cleaning fluids, wax, or chemicals.
- Do not put heavy objects on top of the cabinet.

#### **♦** Temperature

If your PDP is suddenly moved from a cold to a warm place, unplug the power cord for at least two hours so that moisture that may have formed inside the unit can dry completely.

ENG

Exterior design and product specifications are subject to change without prior notice to improve the performance of this product.

This PDP applies to Class B digital device for home use.

This PDP has been registered for residential use in terms of EMI. So it can be used in all areas as well as residential areas.

| Dimensions<br>(W x D x H)          | <b>PPM42S3</b> – 1027 x 79 x 630.5 mm ; 40.43 x 3.11 x 24.82 inches <b>PPM50H3</b> – 1204.6 x 79 x 724 mm ; 47.43 x 3.11 x 28.5 inches <b>PPM63H3</b> – 1503.4 x 89 x 893.8 mm ; 59.19 x 3.5 x 35.19 inches |
|------------------------------------|----------------------------------------------------------------------------------------------------|
| Weight<br>(Without stand)          | <b>PPM42S3</b> – 31kg<br><b>PPM50H3</b> – 43kg<br><b>PPM63H3</b> – 69kg                                                                                                    |
| Screen aspect ratio                | 16:9                                                                                                    |
| Screen size                        | <b>PPM42S3</b> – 42 inch<br><b>PPM50H3</b> – 50 inch<br><b>PPM63H3</b> – 63 inch                                                                                                    |
| Native pixel resolution<br>(H x V) | <b>PPM42S3</b> - 852 x 480 <b>PPM50H3/PPM63H3</b> - 1366 x 768                                                                                                    |
| Color systems                      | PAL, SECAM, NTSC (NT3.58/NT4.43)                                                                                                    |
| Sound                              | Stereo, Virtual Dolby                                                                                                    |
| Audio output power                 | 10W + 10W (8Ω)                                                                                                    |
| Power supply                       | U.S.A/Canada - AC120V~, 60Hz<br>Other countries - AC100-250V~, 50/60Hz                                                                                                    |
| Power consumption                  | <b>PPM42S3</b> – 380 Watts<br><b>PPM50H3</b> – 480 Watts<br><b>PPM63H3</b> – 630 Watts                                                                                                    |
| Video inputs                       | VIDEO IN — VIDEO/S-VIDEO COMPONENT1 IN — Y/Pb/Pr (RCA, 3P, 480i~1080i) COMPONENT2/RGB2(PC2) IN (BNC, 480i~1080i (Pr/Y/Pb), VGA~XGA (R/G/B/H/V)) RGB1(PC1) IN — D-SUB, 15P DVI IN — DVI-D type               |
| Monitor outputs                    | VIDEO OUT - VIDEO/L/R (RCA, 3P)                                                                                                    |
| Audio inputs                       | VIDEO IN – L/R COMPONENT1 IN – L/R (RCA, 2P) AUDIO (Stereo jack for COMPONENT2,RGB1/2(PC1/2), and DVI input)                                                                                                |
| Audio outputs                      | EXT SPEAKER (8Ω) - R-/+, L-/+                                                                                                    |
| External control                   | RS232C - IN (Stereo jack), OUT (D-SUB, 9P)                                                                                                    |

### Memo

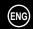

Memo

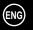

### - AFTER SALES SERVICE

 Do not hesitate to contact your retailer or service agent if a change in the performance of your product indicates that a faulty condition may be present.

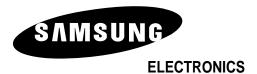